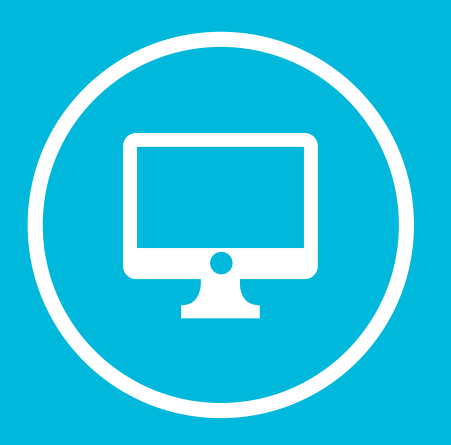

# **Guía de uso del sitio**  *Solicitudes y Consultas*

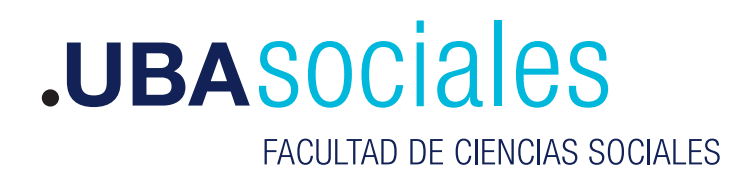

Secretaría Gestión Institucional

# **1.** Ingreso al sistema : <mark>solicitudesyconsultas.sociales.uba.ar</mark>

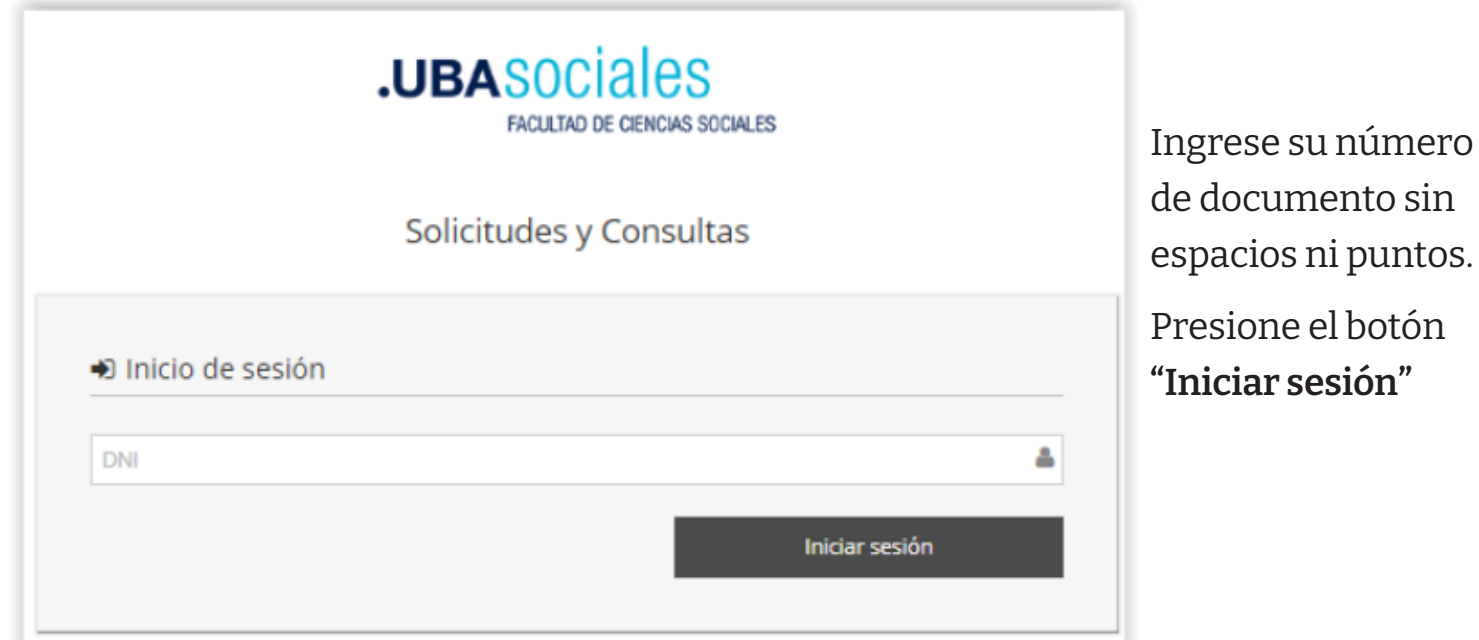

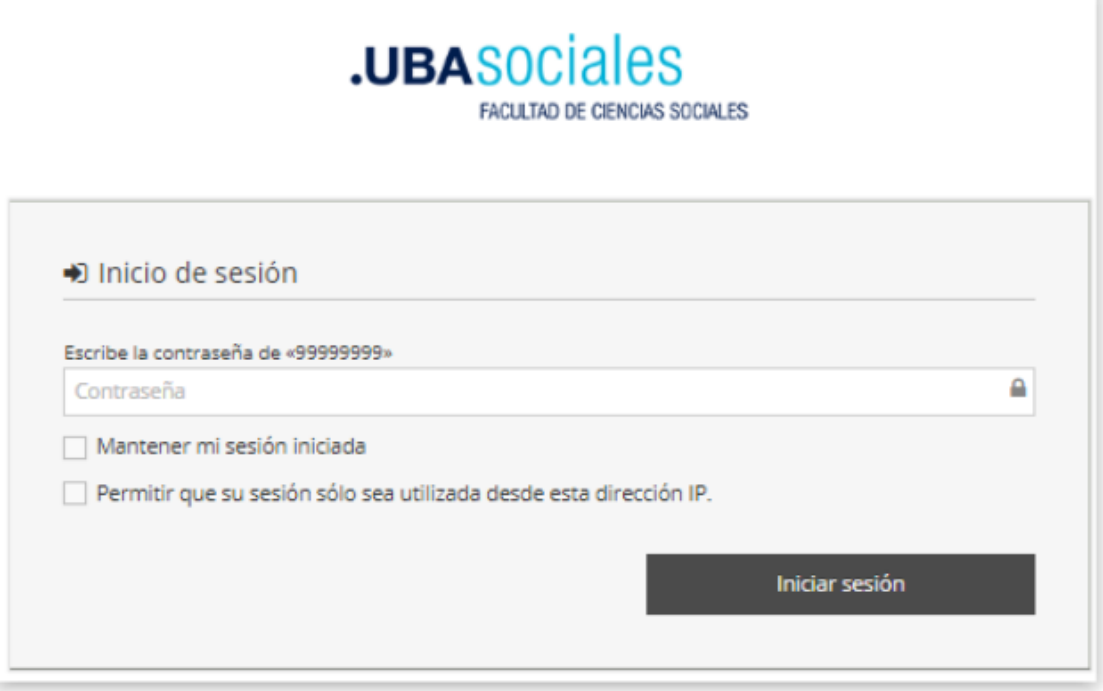

Ingrese su contraseña. (es la misma que utiliza para otros servicios, por ejemplo, Campus Virtual, correo electrónico personal, SIU-Guaraní, RED-FSOC en su PC)

Presione el botón **"Iniciar sesión"**

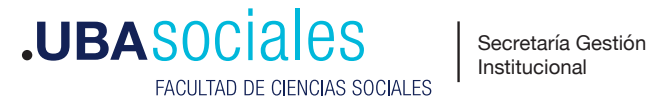

#### **PANTALLA PRINCIPAL**

La pantalla Principal contiene una sección de noticias.

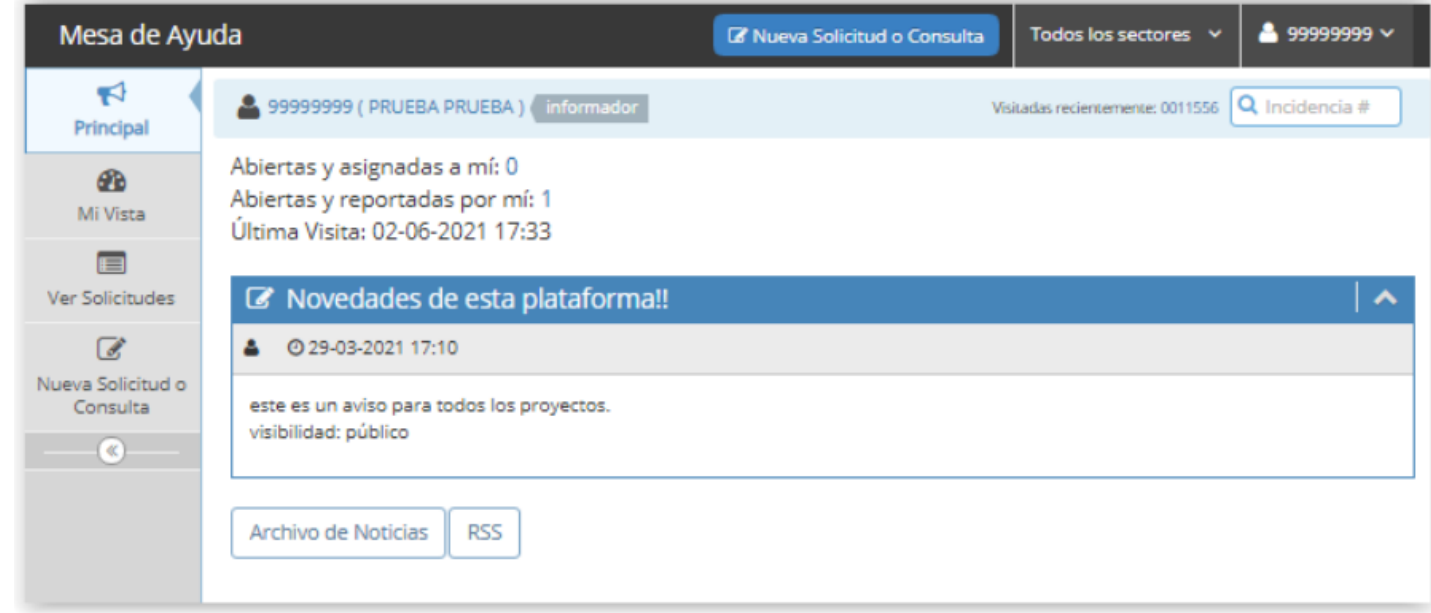

#### **PANTALLA MI VISTA**

La pantalla **Mi Vista** contiene las solicitudes o consultas realizadas por Ud. Se mostrarán las solicitudes que se hayan realizado al **SECTOR** que esté seleccionado en la parte superior derecha de la pantalla, como se muestra en la siguiente imagen.

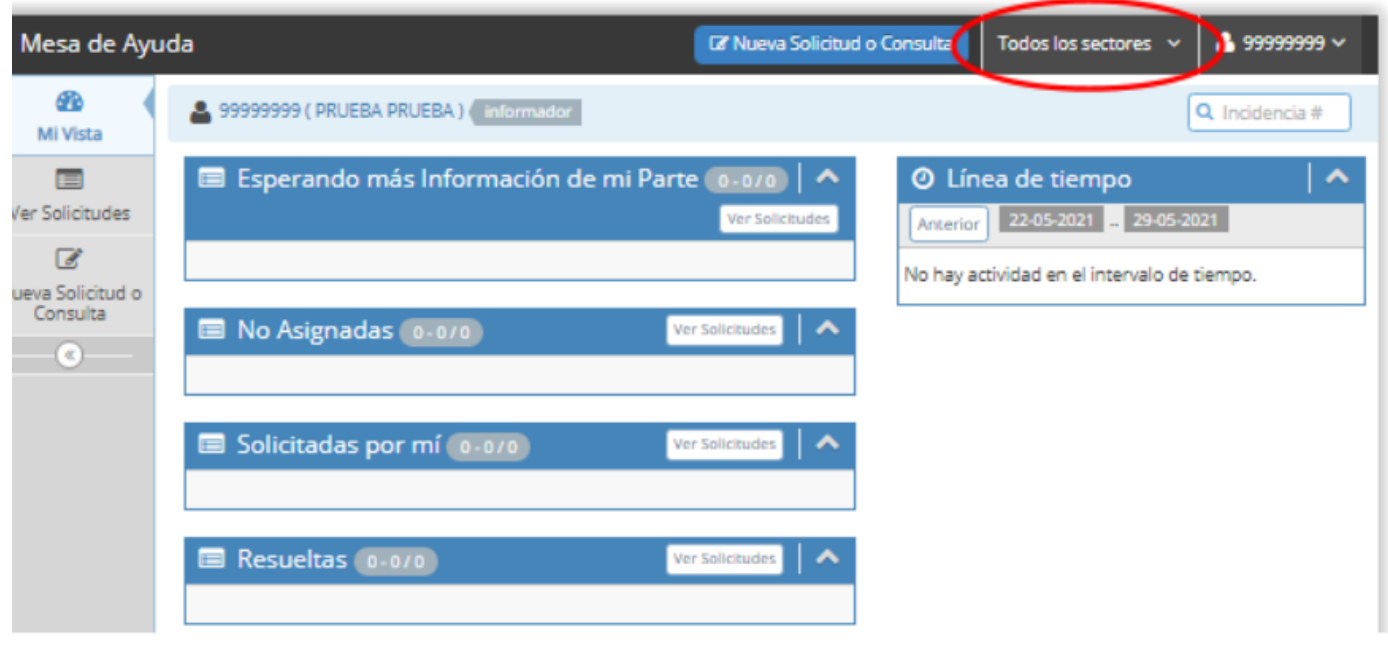

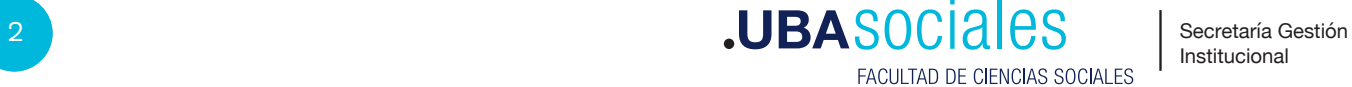

## **2.** RealiZar una Solicitud o Consulta

Para realizar una nueva solicitud presione el botón "**Nueva Solicitud o Consulta".**  En la siguiente pantalla deberá elegir el Sector que recibirá su solicitud y presionar el botón "**Seleccionar sector"**.

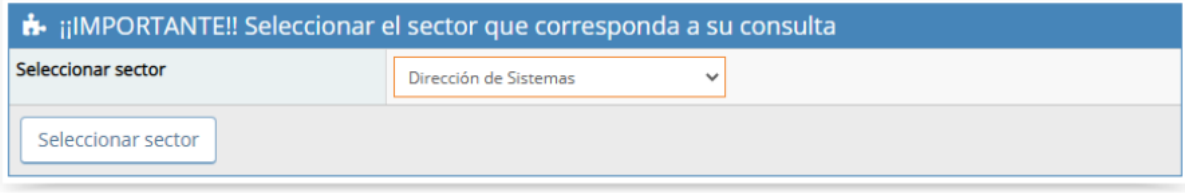

**¡IMPORTANTE!** Si esta pantalla no aparece, deberá seleccionar el SECTOR del listado que se encuentra en la parte superior derecha de la pantalla.

A continuación, verifique que el sector que recibirá su solicitud sea el correcto y complete el formulario con el mayor detalle posible. Por ejemplo, la siguiente imagen muestra el formulario que recibirá el Sector Dirección de Sistemas.

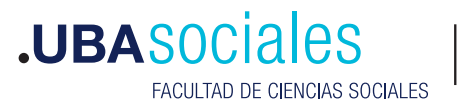

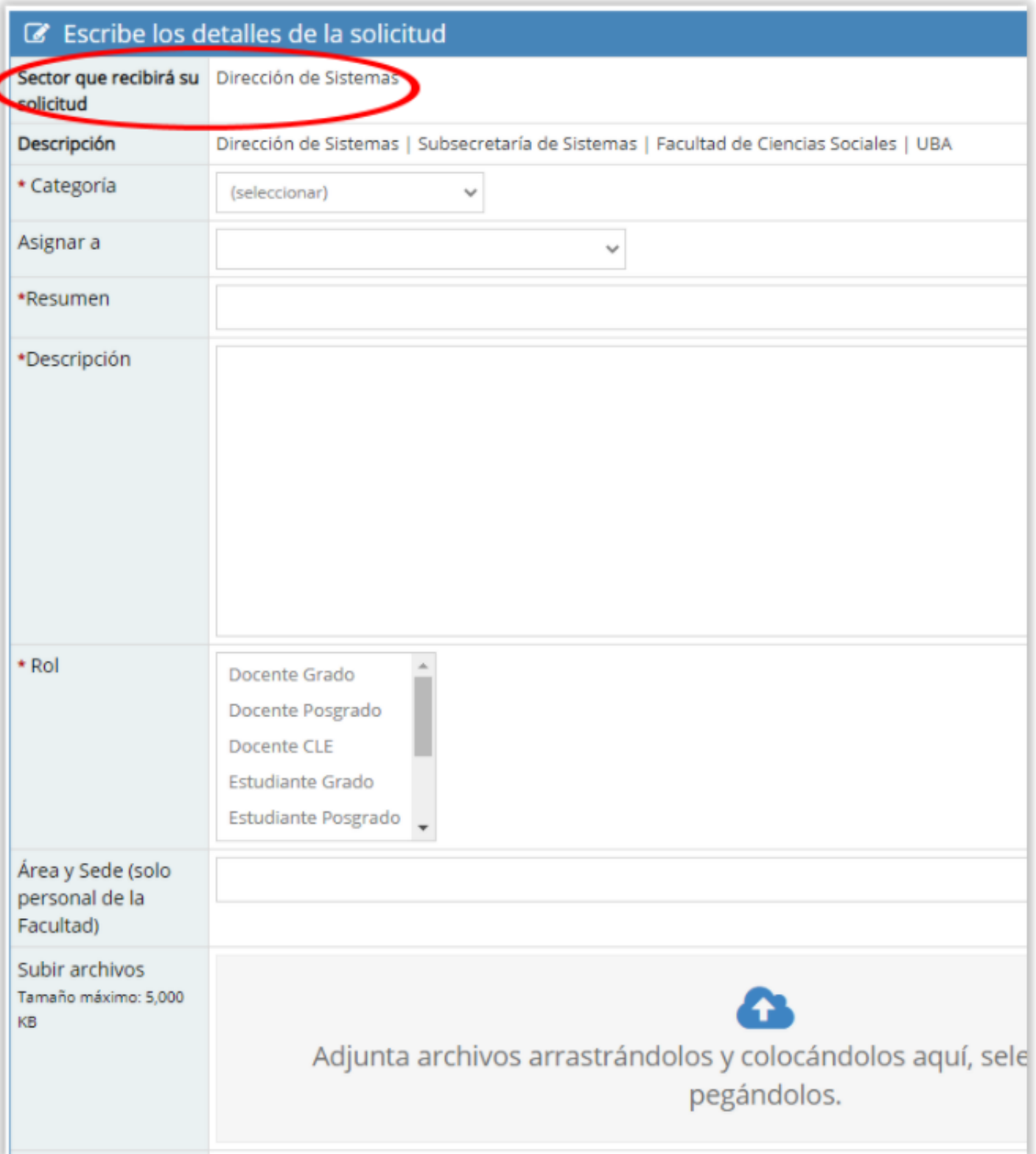

Al finalizar, presione el botón **"Enviar Solicitud o Consulta".** Recuerde Cerrar sesión al finalizar: en la parte superior derecha de la pantalla, presione sobre su usuario y elija la opción **"Salir".**

> **.UBASOCiales** FACULTAD DE CIENCIAS SOCIALES

# **3.** Conocer el Estado de Mi Solicitud o Consulta

Dependiendo del sector que reciba su solicitud, el procedimiento que se describe a continuación puede tener algunas modificaciones. Para conocer el estado de su solicitud deberá dirigirse a la Pantalla **Mi Vista.** 

- Si su solicitud se encuentra en el listado "**No Asignadas"** significa que aún no ha sido analizada o respondida.
- Si su solicitud se encuentra en el listado **"Esperando más información de mi parte"** significa que fue analizada y se encontró que la información que contiene es insuficiente para avanzar en su comprensión y evaluación. En este caso, deberá ingresar en la solicitud, leer en el apartado ACTIVIDADES qué es lo que se le solicita y responder en el apartado AÑADIR NOTA.
- Si su solicitud se encuentra en el listado **"Resueltas"** significa que fue analizada y respondida. En este caso podrá ingresar en la solicitud y ver la resolución en el apartado DETALLE DE LA SOLICITUD y leer la respuesta o los comentarios en el apartado ACTIVIDADES.

### **PREGUNTAS FRECUENTES**

### **¿Cómo me entero que mi solicitud fue resuelta?**

Deberá ingresar nuevamente al sitio y dirigirse a la Pantalla Mi Vista. Si la solicitud fue resuelta, la encontrará en el listado "Resueltas". En este caso podrá ingresar en la solicitud y leer la respuesta o los comentarios de la resolución en el apartado ACTIVIDADES.

#### **¿Qué hago si mi solicitud fue resuelta y no estoy conforme con la resolución?**

En este caso deberá reabrir la solicitud. Para ello ingrese en dicha solicitud y presione el botón "Reabrir" que se encuentra en el apartado "VER DETALLES DE LA SOLICITUD". A continuación ingrese el motivo de la reapertura de la solicitud.

**Febrero 2022**

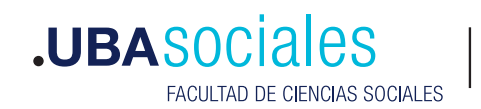

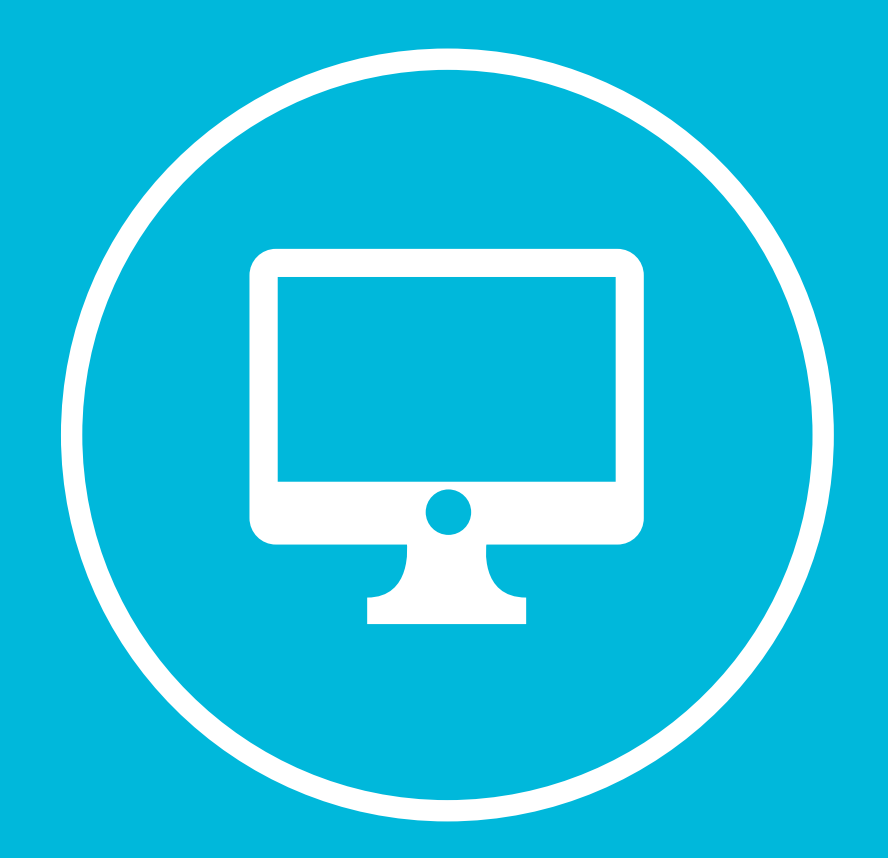

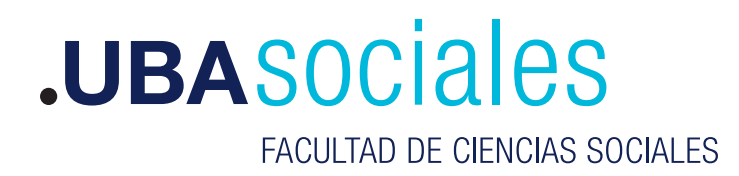

Secretaría Gestión Institucional